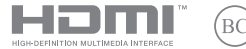

CZ23023 Upravené vydání V6 / leden 2024

# **IN SEARCH OF INCREDIBLE**

E-příručka

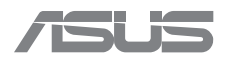

#### **INFORMACE O AUTORSKÝCH PRÁVECH**

Žádná část této příručky, včetně výrobků a softwaru v příručce popsaných, nesmí být reprodukována, přenesena, přepsána, uložena v systému pro ukládání dat, ani přeložena do žádného jazyka v žádné podobě a žádným způsobem, kromě dokumentace uložené kupujícím pro účel zálohování, bez písemného souhlasu společnosti ASUSTeK COMPUTER INC. ("ASUS").

SPOLEČNOST ASUS POSKYTUJE TUTO PŘÍRUČKU "TAK, JAK JE", BEZ ZÁRUKY JAKÉHOKOLI DRUHU, AŤ VÝSLOVNÉ, NEBO VYPLÝVAJÍCÍ, ZEJMÉNA PŘEDPOKLÁDANÝCH ZÁRUK NEBO PODMÍNEK PRODEJNOSTI A VHODNOSTI PRO URČITÝ ÚČEL. V ŽÁDNÉM PŘÍPADĚ NEBUDE SPOLEČNOST ASUS, JEJÍ ŘEDITELÉ, VEDOUCÍ PRACOVNÍCI, ZAMĚSTNANCI ANI ZÁSTUPCI ODPOVÍDAT ZA ŽÁDNÉ NEPŘÍMÉ, ZVLÁŠTNÍ, NAHODILÉ NEBO NÁSLEDNÉ ŠKODY (VČETNĚ ZA ZTRÁTU ZISKŮ, ZTRÁTU PODNIKATELSKÉ PŘÍLEŽITOSTI, ZTRÁTU POUŽITELNOSTI ČI ZTRÁTU DAT, PŘERUŠENÍ PODNIKÁNÍ A PODOBNĚ), I KDYŽ BYLA SPOLEČNOST ASUS UPOZORNĚNA NA MOŽNOST TAKOVÝCH ŠKOD ZPŮSOBENÝCH JAKOUKOLI VADOU V TÉTO PŘÍRUČCE NEBO VE VÝROBKU.

Výrobky a názvy firem v této příručce mohou, ale nemusí být obchodními známkami nebo copyrighty příslušných firem, a používají se zde pouze k identifikaci a objasnění a ve prospěch jejich majitelů, bez záměru poškodit cizí práva.

TECHNICKÉ ÚDAJE A INFORMACE OBSAŽENÉ V TÉTO PŘÍRUČCE JSOU POSKYTNUTY JEN PRO INFORMACI, MOHOU SE KDYKOLI ZMĚNIT BEZ PŘEDCHOZÍHO UPOZORNĚNÍ A NEMĚLY BY BÝT POVAŽOVÁNY ZA ZÁVAZEK SPOLEČNOSTI ASUS. SPOLEČNOST ASUS NEODPOVÍDÁ ZA ŽÁDNÉ CHYBY A NEPŘESNOSTI, KTERÉ SE MOHOU OBJEVIT V TÉTO PŘÍRUČCE, VČETNĚ VÝROBKŮ A SOFTWARU V PŘÍRUČCE POPSANÝCH.

Copyright © 2024 ASUSTeK COMPUTER INC. Všechna práva vyhrazena.

#### **OMEZENÍ ODPOVĚDNOSTI**

Mohou nastat takové okolnosti, že v důsledku selhání ze strany společnosti ASUS nebo z jiné odpovědnosti budete mít právo na náhradu škody od společnosti ASUS. V každém takovém případě, bez ohledu na důvod, pro který máte právo požadovat náhradu od společnosti ASUS, nebude společnost ASUS odpovídat za víc než za škody kvůli zranění (včetně smrti) a poškození nemovitostí a hmotného osobního majetku; nebo jakékoli skutečné a přímé škody v důsledku opomenutí nebo neplnění zákonných povinností dle této záruky, až do výše ceníkové smluvní ceny každého výrobku.

Společnost ASUS bude odpovědná nebo vás odškodní jen za ztrátu, škody nebo reklamace na základě této smlouvy, přečinu nebo porušení cizích práv dle této záruky.

Toto omezení se vztahuje i na dodavatele a prodejce společnosti ASUS. To je maximum, za které jsou společnost ASUS, její dodavatelé a váš prodejce kolektivně odpovědní.

ZA ŽÁDNÝCH OKOLNOSTÍ NEBUDE SPOLEČNOST ASUS ODPOVÍDAT ZA NÁSLEDUJÍCÍ: (1) NÁROKY/ ŽALOBY TŘETÍCH STRAN NA VÁS KVŮLI ZTRÁTÁM; (2) ZTRÁTU NEBO POŠKOZENÍ VAŠICH ZÁZNAMŮ NEBO DAT; (3) ZVLÁŠTNÍ, NAHODILÉ NEBO NEPŘÍMÉ ŠKODY NEBO JAKÉKOLI EKONOMICKÉ NÁSLEDNÉ ŠKODY (VČETNĚ ZTRÁTY ZISKU NEBO ÚSPOR), DOKONCE I KDYŽ BY SPOLEČNOST ASUS BYLA UPOZORNĚNA NA MOŽNOST TAKOVÝCH ŠKOD.

#### **SERVIS A PODPORA**

Navštivte náš vícejazyčný web na adrese https://www.asus.com/cz/support/.

Aplikace MyASUS nabízí různé podpůrné funkce, včetně řešení problémů, optimalizace výkonu produktů nebo integrace softwaru ASUS, pomáhá organizovat soukromou plochu a uvolnit místo v úložišti. Další podrobnosti najdete na webu https://www.asus.com/cz/support/FAQ/1038301/.

### **Obsah**

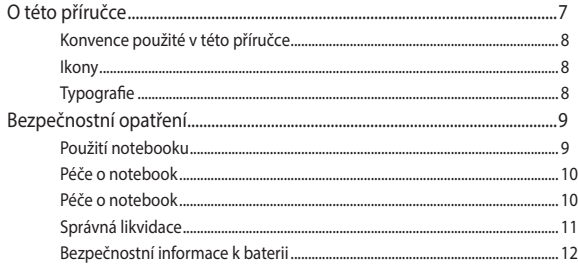

### Kapitola 1: Nastavení hardwaru

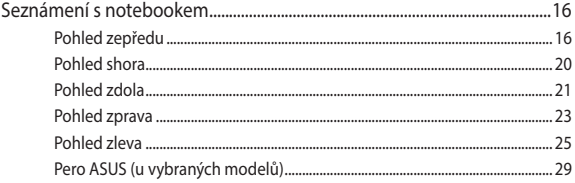

### Kapitola 2: Použití notebooku

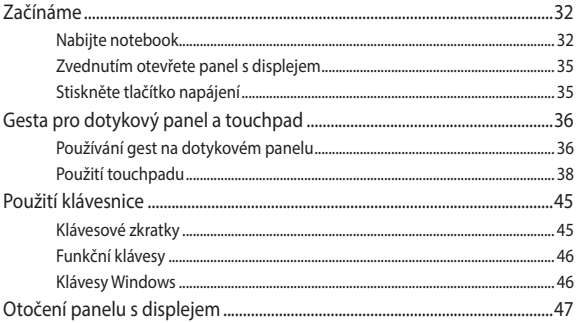

### Kapitola 3: Práce s Windows

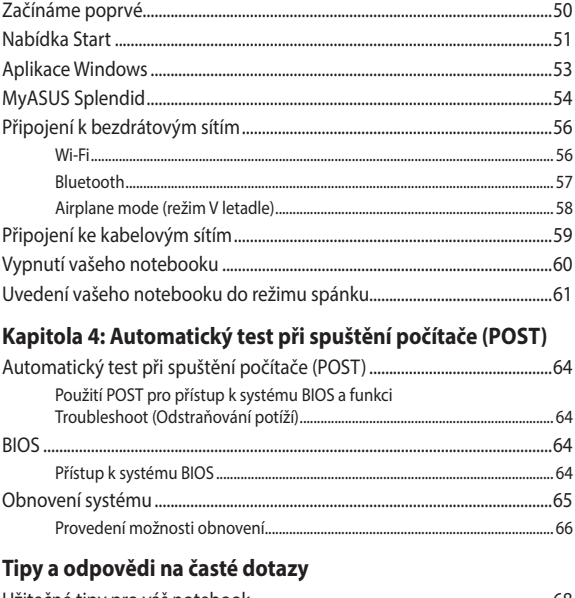

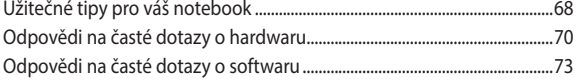

### **[Přílohy](#page-76-0)**

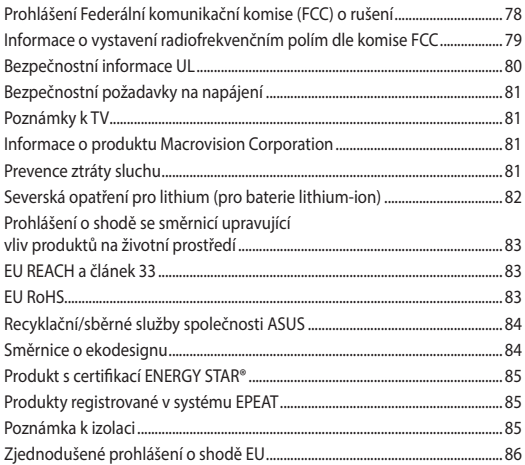

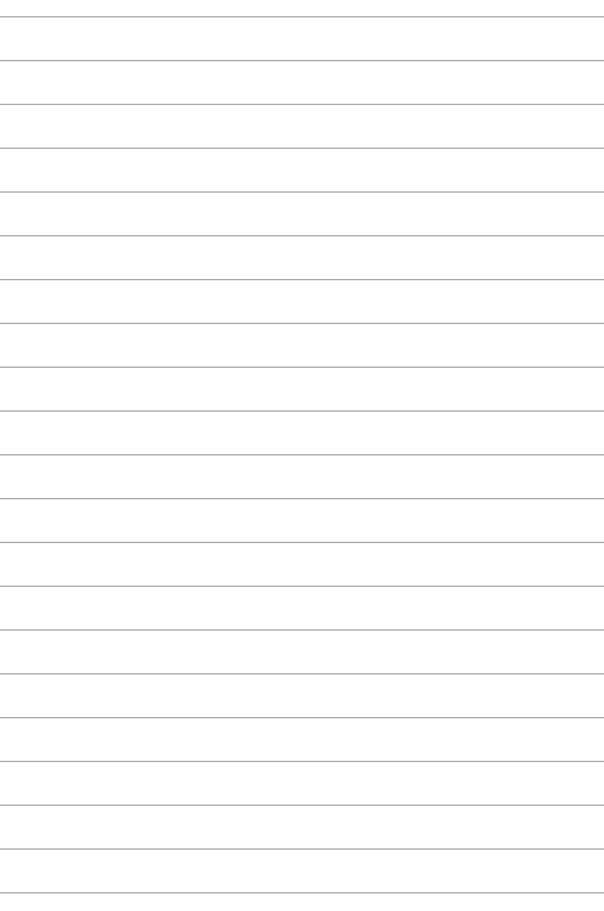

### <span id="page-6-0"></span>**O této příručce**

Tato příručka poskytuje informace o hardwaru a softwaru notebooku, rozdělené do následujících kapitol:

#### **Kapitola 1: Nastavení hardwaru**

Popisuje hardwarové komponenty notebooku.

#### **Kapitola 2: Použití notebooku**

Tato kapitola představuje použití jednotlivých částí notebooku.

#### **Kapitola 3: Práce s Windows**

Uvádí přehled, jak na notebooku používat systém Windows.

#### **Kapitola 4: Automatický test při spuštění počítače (POST)**

Tato kapitola představuje použití nástroje POST ke změně nastavení notebooku.

#### **Tipy a odpovědi na časté dotazy**

Tato část obsahuje doporučené tipy a odpovědi na časté dotazy o hardwaru a softwaru, které můžete využít při údržbě a odstraňování běžných problémů s notebookem.

#### **Přílohy**

Obsahuje upozornění a bezpečnostní prohlášení k notebooku.

### <span id="page-7-0"></span>**Konvence použité v této příručce**

Klíčové informace jsou v této příručce zdůrazněny tímto způsobem:

**DŮLEŽITÉ!** Tato zpráva uvádí zásadně důležité informace, které je nutno při provádění úkolu respektovat.

**POZNÁMKA:** Tato zpráva uvádí doplňující informace a tipy, které mohou pomoci při provádění úkolů.

**VAROVÁNÍ!** Tato zpráva uvádí informace důležité pro bezpečnost při provádění úkolů a předcházení poškození součástek notebooku a dat.

### **Ikony**

Následující ikony signalizují, které zařízení lze využít k realizaci řady úkolů nebo postupů na vašem notebooku.

= Použijte panel s dotykovou obrazovkou.

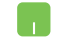

= Použijte touchpad.

= Použijte klávesnici.

### **Typografie**

- **Tučné** = Označuje nabídku nebo položku, kterou je nutno vybrat.
- *Kurzíva* = Označuje části v této příručce, podle kterých můžete postupovat.

### <span id="page-8-0"></span>**Bezpečnostní opatření Použití notebooku**

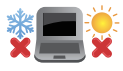

Tento notebook používejte pouze v prostředí o teplotách v rozmezí 5 °C (41 °F) a 35 °C (95 °F).

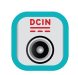

Prohlédněte si štítek specifikací umístěný na spodní straně notebooku a ověřte si, zda používaný napájecí adaptér odpovídá uvedeným hodnotám.

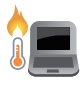

Během používání nebo nabíjení baterie se notebook může slabě až silně zahřívat. Nenechávejte notebook na klíně ani jiné části těla, aby nedošlo k popálení. Při používání notebook nepokládejte na povrch, který by mohl ucpat větrací otvory.

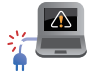

S notebookem nepoužívejte poškozené napájecí kabely, doplňky ani jiné periférie.

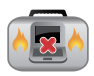

Zapnutý notebook nepřenášejte ani nezakrývejte materiály, které by omezovaly oběh vzduchu.

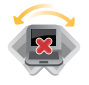

Notebook nepokládejte na nerovné ani nestabilní pracovní povrchy.

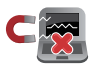

Notebook je možné podrobit rentgenové kontrole (kontrola předmětů na dopravníkovém pásu), ale chraňte jej před magnetickými a ručními detektory.

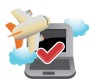

Ohledně možností používání notebooku v letadle a možnosti využití služeb kontaktujte leteckého dopravce.

### <span id="page-9-0"></span>**Péče o notebook**

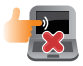

Před čištěním notebooku odpojte napájení a vyjměte baterii (pokud je k dispozici). Otřete čistou houbičkou z celulózy nebo jelenicovou utěrkou navlhčenou v teplé vodě. Přebytečnou vlhkost otřete z notebooku suchým hadříkem. Aby nedošlo ke zkratu nebo korozi, zabraňte vniknutí tekutin do šasi nebo klávesnice.

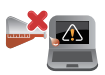

Na notebook ani v jeho blízkosti nepoužívejte silná rozpouštědla, jako je alkohol, ředidla, benzen nebo jiné chemikálie.

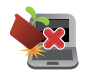

Na notebook nic nestavte.

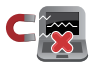

Nevystavujte notebook silným magnetickým ani elektrickým polím.

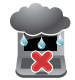

Notebook nepoužívejte v blízkosti kapalin, deště či vysoké vlhkosti a ani jej nevystavujte jejich působení.

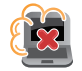

Notebook nevystavujte prašnému prostředí.

<span id="page-10-0"></span>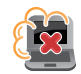

Nepoužívejte notebook v blízkosti oblastí s unikajícím plynem.

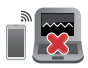

Do blízkosti notebooku neumisťujte aktivní elektronická zařízení, aby nedocházelo k elektromagnetickému rušení panelu s displejem.

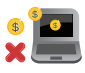

Tento notebook nepoužívejte k těžbě kryptoměn ani k souvisejícím činnostem (získání směnitelné virtuální měny spotřebovává obrovské množství elektřiny a času).

### **Správná likvidace**

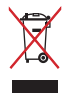

Notebook nevyhazujte do běžného komunálního odpadu. Tento produkt byl vyvinut tak, aby byla možná jeho recyklace i řádné opakované použití jeho dílů. Symbol přeškrtnuté popelnice na kolečkách znamená, že se produkt (elektrické a elektronické zařízení a knoflíková baterie obsahující rtuť) nesmí vyhazovat do komunálního odpadu. Ověřte si místní předpisy pro likvidaci elektronických produktů.

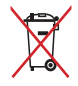

Nevhazujte baterii do komunálního odpadu. Symbol přeškrtnuté popelnice s kolečky ukazuje, že tato baterie nesmí být likvidována společně s komunálním odpadem.

### <span id="page-11-0"></span>**Bezpečnostní informace k baterii**

### **Ochrana baterie**

• Časté nabíjení baterie ve stavu vyššího napětí baterie může zkrátit její životnost. Když je baterie plně nabitá, může systém kvůli její ochraně nabíjení v rozmezí 90 % a 100 % nabití přerušit.

**POZNÁMKA:** Úroveň, při které baterie obnoví nabíjení, je obvykle stanovena mezi 90 % a 99 %. Skutečná hodnota se může lišit podle modelu.

- Nabíjení nebo skladování baterie v prostředí s vysokou teplotou může trvale snížit kapacitu baterie a výrazně zkrátit její životnost. Pokud je teplota baterie příliš vysoká, systém může kvůli její ochraně nabíjení omezit nebo zcela zastavit.
- Úroveň nabití baterie se může snížit, i když je zařízení vypnuté a odpojené od elektrické sítě. To je normální, protože systém z baterie stále čerpá malé množství energie.

### **Standardní péče o baterii**

- Nebudete-li zařízení delší dobu používat, nabijte baterii na 50 %, potom zařízení vypněte a odpojte napájecí adaptér. Abyste zabránili nadměrnému vybití a poškození baterie, nabíjejte baterii na 50 % každé tři měsíce.
- Chcete-li prodloužit životnost baterie, nenabíjejte ji dlouhou dobu, když je její napětí vysoké. Pokud zařízení napájíte neustále z elektrické sítě, alespoň jednou za dva týdny baterii vybijte na 50 %. Životnost baterie můžete také prodloužit použitím správného nastavení v části Nabíjení s ohledem na životnost baterie v aplikaci MyASUS.
- Baterii se doporučuje skladovat při teplotě mezi 5 °C (41 °F) a 35 °C (95 °F) a s nabitím na 50 %. Životnost baterie můžete také prodloužit použitím správného nastavení v části Nabíjení s ohledem na životnost baterie v aplikaci MyASUS.
- Nenechávejte baterii ve vlhkém prostředí. Ve vlhkém prostředí se může baterie rychleji příliš vybít. Nízké okolní teploty mohou poškodit chemikálie v baterii, zatímco s vysokými teplotami a přehříváním souvisí riziko výbuchu.
- Neumisťujte zařízení ani baterii do blízkosti radiátorů, krbů, kamen, topení ani jiných zdrojů tepla s teplotami přes 60 °C (140 °F). Vysoká okolní teplota může mít za následek výbuch nebo vytečení a následný požár.

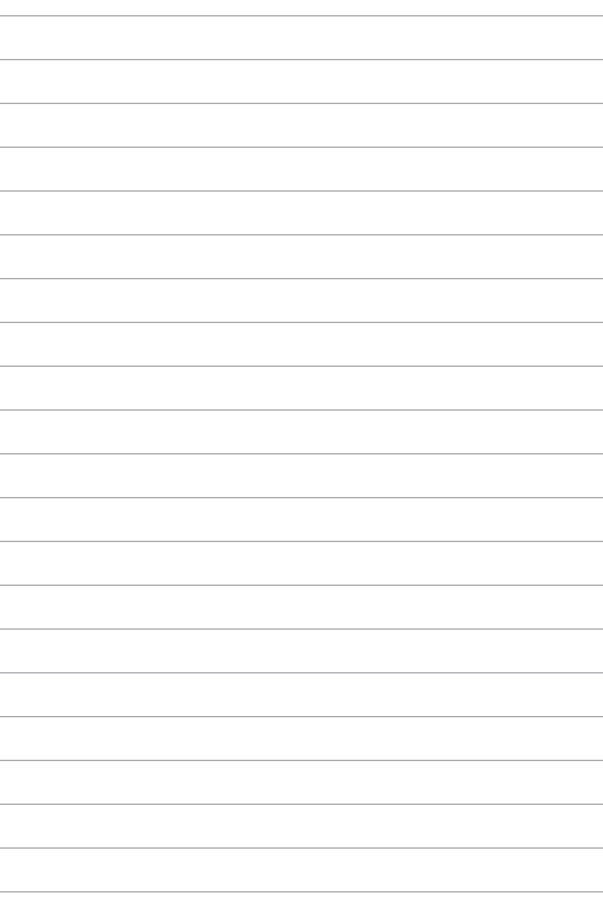

# <span id="page-14-0"></span>*Kapitola 1: Nastavení hardwaru*

### <span id="page-15-0"></span>**Seznámení s notebookem**

### **Pohled zepředu**

**POZNÁMKA:** Rozložení klávesnice se může lišit podle oblasti nebo země. Pohled zepředu se může v závislosti na modelu notebooku rovněž vzhledově lišit.

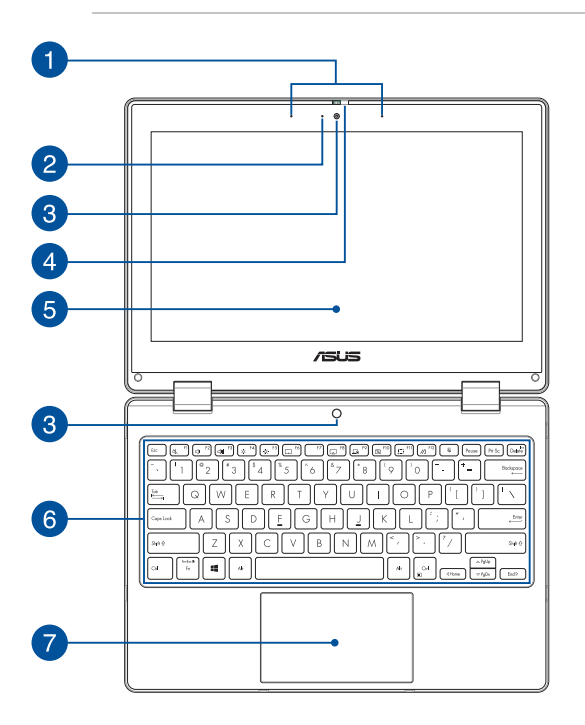

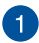

### **Mikrofonní pole**

Funkce mikrofonního pole zajišťuje potlačení ozvěny a šumu a formování paprsku pro lepší rozpoznání hlasu a záznam zvuku.

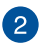

## **2** Kontrolka kamery

Kontrolka kamery signalizuje, že se zabudovaná kamera právě používá.

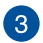

#### **Kamera**

Zabudovanou kameru lze použít k fotografování nebo záznamu videa pomocí notebooku.

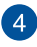

### **Krytka webkamery**

Umožňuje zakrýt objektiv kamery notebooku.

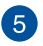

#### **360° nastavitelný panel s dotykovou obrazovkou**

Panel s dotykovou obrazovkou tohoto notebooku lze nastavit v plném rozsahu 360°. Tato funkce umožňuje rychle přeměnit notebook na dotykový tablet.

Tento panel s dotykovou obrazovkou o vysokém rozlišení nabízí skvělé zobrazení fotografií, videí a dalších multimediálních souborů na notebooku. Rovněž umožňuje ovládání pomocí dotykových gest.

> **POZNÁMKA:** Další pokyny k tomu, jak můžete z notebooku vytvořit tablet, najdete v kapitole *Otáčení panelu s displejem* v této příručce.

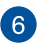

### **Klávesnice**

Klávesnice QWERTY v plné velikosti s pohodlným zdvihem kláves pro psaní. Současně nabízí funkční klávesy k rychlému vyvolání funkcí systému Windows a ovládání multimediálních funkcí.

> **POZNÁMKA:** Rozložení klávesnice se liší podle modelu nebo regionu.

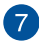

### **Touchpad**

Touchpad podporuje navigaci na obrazovce formou gest, která využívají několika prstů, což přináší intuitivní ovládání. Simuluje také funkce běžné myši.

> **POZNÁMKA:** Další podrobnosti najdete v kapitole *Používání touchpadu* v této příručce.

### <span id="page-19-0"></span>**Pohled shora**

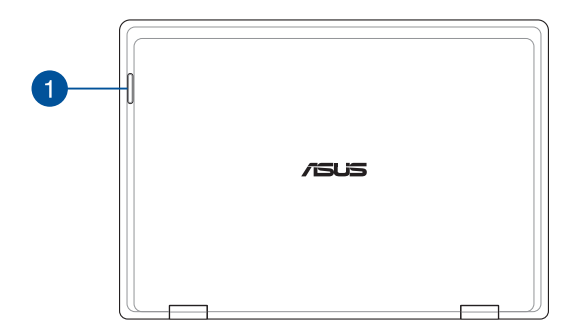

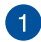

### **Stavové kontrolky**

Stavové kontrolky pomáhají zjistit aktuální stav hardwaru notebooku.

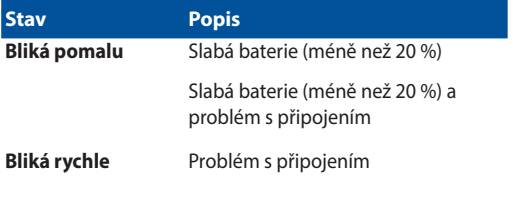

**POZNÁMKA:** Pokud chcete kontrolku povolit nebo zakázat, stiskněte současně klávesu **Fn** a **1**.

### <span id="page-20-0"></span>**Pohled zdola**

**POZNÁMKA:** Vzhled spodní strany se může u jednotlivých modelů lišit.

**VAROVÁNÍ!** Během používání nebo nabíjení baterie se notebook může slabě až silně zahřívat. Nenechávejte notebook na klíně ani jiné části těla, aby nedošlo k popálení. Při používání notebook nepokládejte na povrch, který by mohl ucpat větrací otvory.

#### **DŮLEŽITÉ!**

- Délka výdrže baterie se liší podle použití a parametrů tohoto notebooku. Baterii nelze rozebrat.
- Aby byla zjištěna maximální kompatibilita a spolehlivost, nakupujte součásti u autorizovaných prodejců. Chcete-li produkt opravit nebo pomoci s jeho demontáží nebo montáží, poraďte se s některým servisním střediskem nebo autorizovaným prodejcem společnosti ASUS.

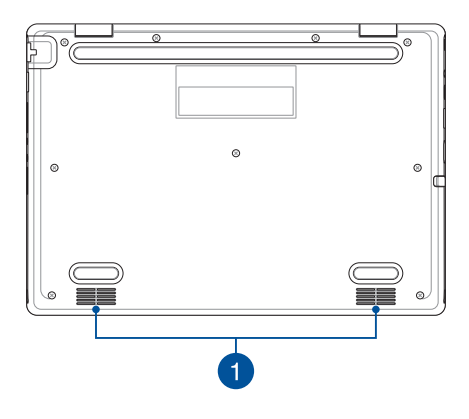

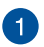

### **Reproduktory**

Zabudované reproduktory vám umožní poslouchat zvuk přímo z notebooku. Vlastnosti zvuku se ovládají softwarově.

### <span id="page-22-0"></span>**Pohled zprava**

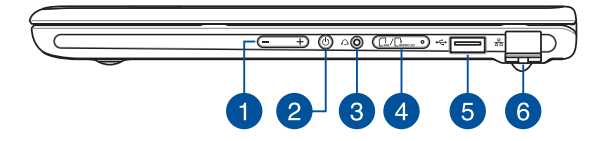

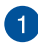

#### **Tlačítko hlasitosti**

Toto tlačítko slouží ke zvýšení nebo snížení hlasitosti notebooku.

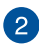

#### **Tlačítko napájení**

Stisknutím tlačítka napájení notebook zapnete nebo vypnete. Tlačítkem napájení můžete notebook rovněž přepnout do režimu spánku nebo hibernace nebo jej z režimu spánku nebo hibernace probudit.

Pokud notebook přestane reagovat, stiskněte a přidržte tlačítko napájení alespoň čtyři (4) sekundy, dokud se notebook nevypne.

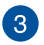

#### **Konektor pro připojení sluchátek / sluchátek s mikrofonem**

K tomuto portu lze připojit reproduktory se zesilovačem nebo sluchátka. K tomuto portu lze rovněž připojit sluchátka s mikrofonem.

 $\mathbf{A}$ 

#### **Přihrádka na paměťovou kartu (u vybraných modelů)**

Tento slot integrované čtečky paměťových karet podporuje formáty karet Nano SIM a microSD. Vysuňte držák zasunutím špendlíku do otvoru vedle držáku.

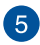

#### **Port USB 2.0**

Port USB je kompatibilní se zařízeními USB 2.0 nebo USB 1.1, například klávesnicemi, polohovacími zařízeními, disky flash, externími pevnými disky, reproduktory, fotoaparáty a tiskárnami.

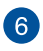

#### **Port sítě LAN**

Do tohoto portu zasuňte kabel připojení k místní síti LAN.

**VAROVÁNÍ!** Tento port sítě LAN nepodporuje funkci PoE (Power over Ethernet). Připojení zařízení PoE k vašemu notebooku může vést k poškození základní desky.

### <span id="page-24-0"></span>**Pohled zleva**

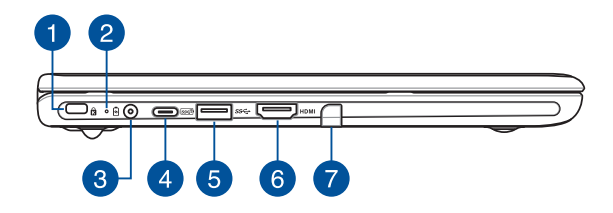

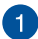

#### **Bezpečnostní slot Kensington®**

Bezpečnostní slot Kensington® umožňuje zabezpečit notebook bezpečnostními prvky, které jsou kompatibilní se standardem Kensington®.

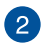

# **Dvoubarevná kontrolka nabíjení baterie**

Dvoubarevná kontrolka LED signalizuje stav nabití baterie. Podrobnosti najdete v následující tabulce:

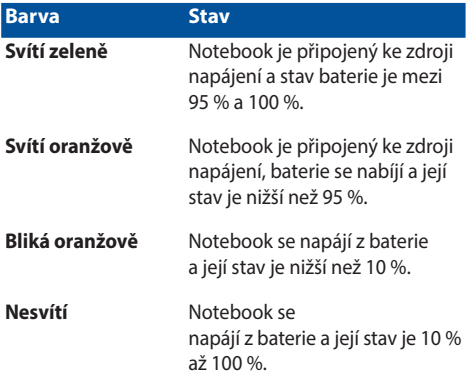

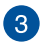

### **Vstupní port (stejnosměrného) napájení**

K nabíjení baterie a napájení notebooku připojte dodaný napájecí adaptér k tomuto portu.

> **VAROVÁNÍ!** Adaptér se při používání může slabě až silně zahřívat. Adaptér nezakrývejte, a když je zapojený do elektrické zásuvky, udržujte jej v bezpečné vzdálenosti od těla.

#### **DŮLEŽITÉ!**

- K nabíjení baterie a napájení notebooku používejte pouze dodaný napájecí adaptér.
- Aby se zabránilo poškození, používejte k napájení notebooku pouze zdroje napájení s výstupem 19 V / 2,37 A.

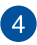

### **Kombinovaný port USB 3.2 Gen 2 Type-C® / Power Delivery**

Port USB 3.2 (Universal Serial Bus 3.2) Gen 2 Type-C® podporuje přenosovou rychlost až 10 Gb/s a je zpětně kompatibilní s rozhraním USB 2.0. Aby bylo možné nabíjet baterii a napájet notebook, připojte zdroj napájení se zatížitelností 15 V / 3 A.

> **POZNÁMKA:** Přenosová rychlost tohoto portu se může u jednotlivých modelů lišit.

#### **DŮLEŽITÉ!**

- Úplné nabití notebooku prostřednictvím nízkonapěťového zdroje napájení může trvat déle.
- Abyste předešli jakémukoli poškození, používejte k nabíjení notebooku kombinovaným portem USB Power Delivery pouze napájecí zdroje o výkonu 15 V / 3 A. Další informace vám poskytne servisní středisko společnosti ASUS.

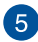

# **Port USB 3.2 Gen 1**

Port USB 3.2 (Universal Serial Bus 3.2) Gen 1 podporuje přenosovou rychlost až 5 Gb/s a je zpětně kompatibilní s rozhraním USB 2.0.

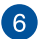

### **Výstupní port HDMI**

Tento port umožňuje vysílání zvukových a obrazových signálů z notebooku do zařízení kompatibilního s HDMI (prostřednictvím kabelu HDMI).

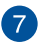

#### **Úložný prostor pro stylus (u vybraných modelů)**

Tento otvor slouží pro uložení pera a zároveň k jeho nabíjení.

### <span id="page-28-0"></span>**Pero ASUS (u vybraných modelů)**

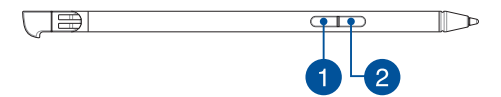

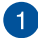

#### **Pravé tlačítko**

Toto tlačítko můžete použít k povolení funkce kliknutí pravého tlačítka.

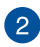

#### **Tlačítko gumy**

Toto tlačítko můžete použít k povolení funkce gumy.

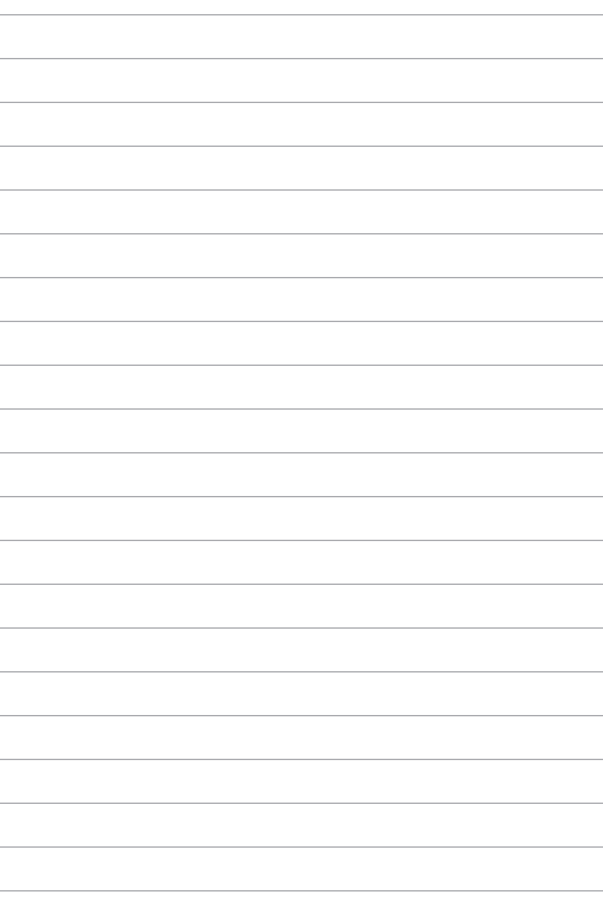

# <span id="page-30-0"></span>*Kapitola 2: Použití notebooku*

### <span id="page-31-0"></span>**Začínáme**

### **Nabijte notebook**

- A. Připojte napájecí kabel se střídavým proudem k adaptéru střídavého/stejnosměrného proudu.
- B. Připojte konektor stejnosměrného napájení do vstupního portu napájení (střídavého proudu) notebooku.
- C. Napájecí adaptér připojte do zásuvky se střídavým napětím 100 V až 240 V.

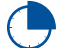

Před prvním použitím na baterii nabíjejte notebook **3 hodiny**.

**POZNÁMKA:** Vzhled napájecího adaptéru se může lišit v závislosti na modelech a na regionu.

### **Napájecí adaptér AC/DC**

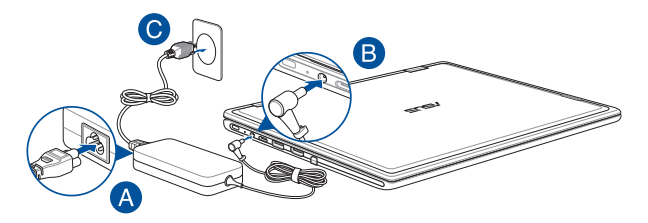

### **Napájecí adaptér USB Type-C®**

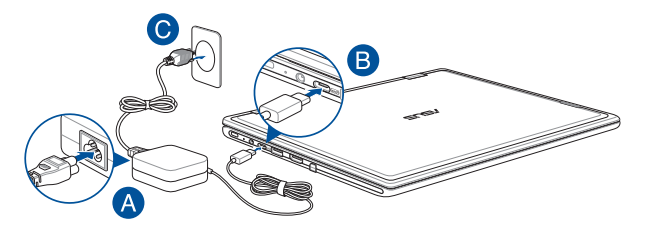

#### **DŮLEŽITÉ!**

Informace o napájecím adaptéru:

- Vstupní napětí: 100–240 V AC
- Vstupní frekvence: 50–60 Hz
- Jmenovitý výstupní proud: 2,37 A (45 W) / 3 A (45 W)
- Jmenovité výstupní napětí: 19 V / 15 V

#### **DŮLEŽITÉ!**

- Vyhledejte štítek se specifikacemi na notebooku a ujistěte se, že se shodují se specifikacemi napájecího adaptéru. U některých modelů notebooků může být na základě dostupných SKU uvedeno více jmenovitých hodnot výstupních proudů.
- Před prvním zapnutím se ujistěte, že je notebook připojen k napájecímu adaptéru. Vždy zapojte napájecí kabel do elektrické zásuvky bez použití prodlužovacích kabelů. Z bezpečnostních důvodů toto zařízení připojujte pouze k řádně uzemněné elektrické zásuvce.
- Zásuvka musí být snadno přístupná a v blízkosti vašeho notebooku.
- Chcete-li svůj notebook odpojit od hlavního zdroje napájení, odpojte jej ze zásuvky.

#### **VAROVÁNÍ!**

Přečtěte si následující bezpečnostní opatření pro zacházení s baterií notebooku:

- Baterii uvnitř zařízení smí vyjmout pouze autorizovaný technik společnosti ASUS (platí pouze pro nevyjímatelnou baterii).
- Při vyjmutí nebo demontáži baterie použité v tomto zařízení může hrozit nebezpečí požáru nebo poleptání.
- V zájmu vlastní bezpečnosti se řiďte pokyny uvedenými na varovných štítcích.
- V případě záměny baterie za nesprávný typ hrozí nebezpečí výbuchu.
- Nevhazujte do ohně.
- Nikdy se nepokoušejte zkratovat baterii notebooku.
- Nikdy se nepokoušejte baterii demontovat a znovu namontovat (platí pouze pro nevyjímatelnou baterii).
- V případě vytečení přestaňte používat.
- Baterie a její součásti musí být řádně recyklovány nebo zlikvidovány.
- Uchovávejte baterii a další malé součásti mimo dosah dětí.

### <span id="page-34-0"></span>**Zvednutím otevřete panel s displejem**

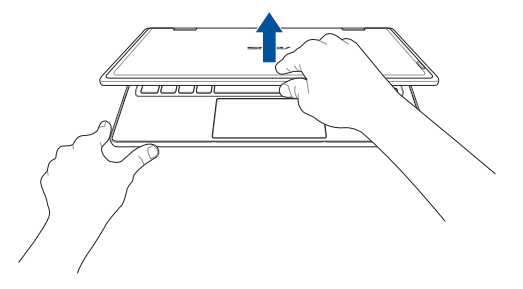

### **Stiskněte tlačítko napájení**

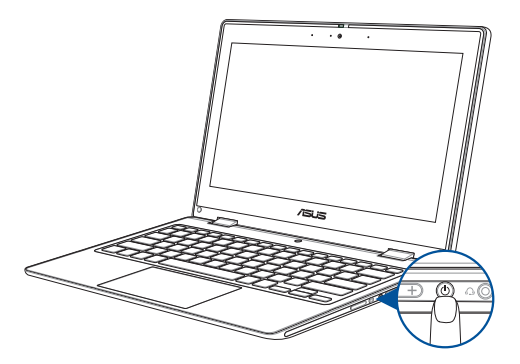

### <span id="page-35-0"></span>**Gesta pro dotykový panel a touchpad**

Gesta vám umožňují spouštět programy a přistupovat k nastavení vašeho notebooku. Při používání gest rukou na dotykovém panelu a touchpadu se řiďte následujícími obrázky.

> **POZNÁMKA:** Následující snímky obrazovky jsou pouze orientační. Vzhled dotykového panelu se může lišit v závislosti na modelu.

### **Používání gest na dotykovém panelu**

Gesta vám umožňují spouštět programy a přistupovat k nastavení vašeho notebooku. Funkce lze aktivovat pomocí gest rukou na dotykovém panelu vašeho notebooku.

#### **Klepnutí / Dvojité klepnutí Stiskněte a podržte**

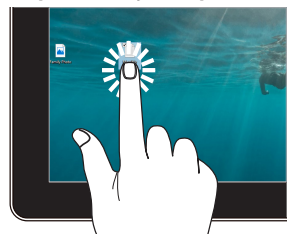

- Klepnutím na aplikaci ji vyberte.
- Dvojitým klepnutím aplikaci spustíte.

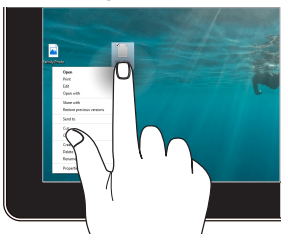

Stisknutím a podržením otevřete nabídku z klepnutí pravým tlačítkem myši.
#### **Přiblížení Oddálení**

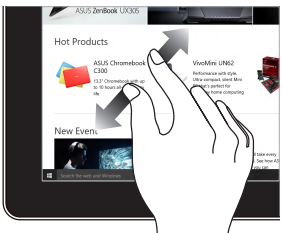

Roztáhněte své dva prsty na dotykovém panelu.

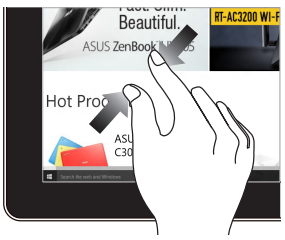

Spojte své dva prsty na dotykovém panelu.

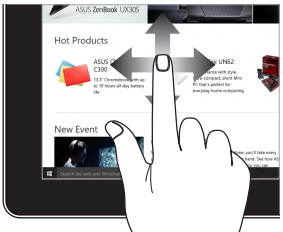

Posunutím prstu přejděte nahoru a dolů a posunutím prstu posuňte obrazovku doleva nebo doprava.

#### **Posunutí prstu Přetáhněte**

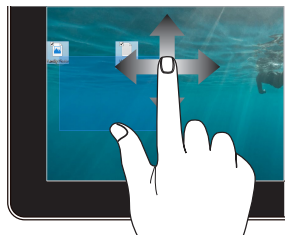

- Přetažením vytvoříte výběrové pole kolem více položek.
- Přetažením a puštěním položky ji přesuňte na nové místo.

### **Použití touchpadu**

#### **Přesouvání kurzoru**

Klepnutím na libovolné místo na touchpadu můžete aktivovat jeho kurzor a posunutím prstu na touchpadu můžete pohybovat kurzorem na obrazovce.

#### **Posunout vodorovně**

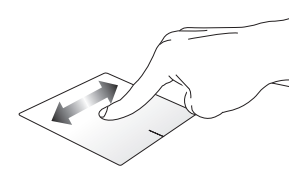

**Posunout svisle**

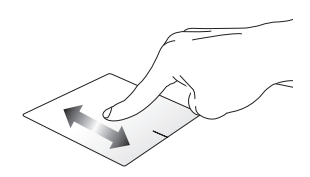

**Posunout diagonálně**

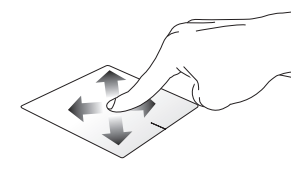

#### **Gesta jedním prstem**

#### **Klepnutí / Dvojité klepnutí**

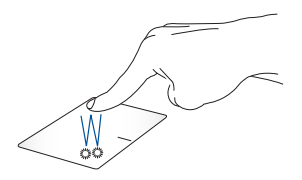

- Klepnutím na aplikaci ji vyberte.
- Dvojitým klepnutím aplikaci spustíte.

#### **Přetažení a spouštění**

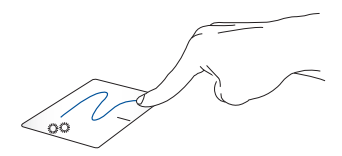

Klepněte dvakrát na položku a posuňte tentýž prst, aniž byste jej zvedli z touchpadu. Chcete-li položku pustit na nové místo, zvedněte prst z touchpadu.

**Kliknutí levým tlačítkem Kliknutí pravým tlačítkem**

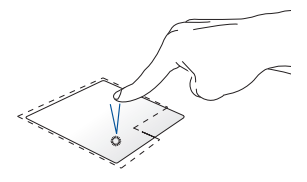

- Kliknutím na aplikaci ji vyberte.
- Dvojitým kliknutím aplikaci spustíte.

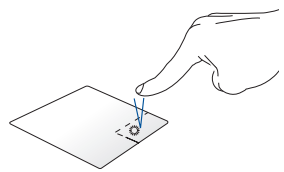

Kliknutím na toto tlačítko otevřete nabídku otvíranou kliknutím pravého tlačítka.

**POZNÁMKA:** Oblasti uvnitř tečkované čáry představují umístění levého tlačítka myši a pravého tlačítka myši na touchpadu.

#### **Gesta dvěma prsty**

#### **Klepnutí**

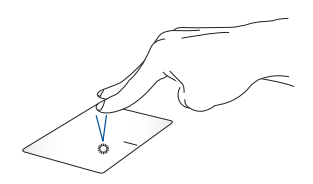

Klepnutím dvěma prsty na touchpadu simulujete funkci kliknutí pravým tlačítkem myši.

#### **Posun dvou prstů (nahoru/dolů) Posun dvou prstů (vlevo/vpravo)**

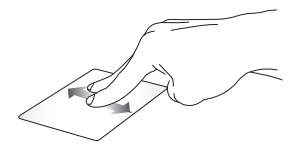

Posunutím dvou prstů posuňte nahoru nebo dolů.

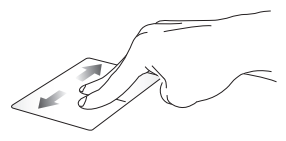

Posunutím dvou prstů posuňte doleva nebo doprava.

**Oddálení Přiblížení**

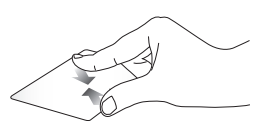

Přibližte dva prsty na touchpadu k sobě.

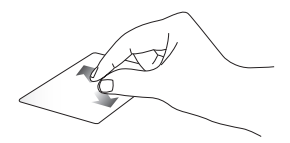

Roztáhněte dva prsty na touchpadu od sebe.

#### **Přetažení a spouštění**

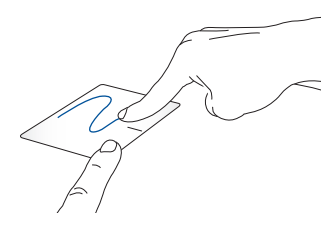

Vyberte položku a stiskněte a podržte levé tlačítko. Druhým prstem posouvejte po touchpadu a položku přetáhněte a zvednutím prstu z tlačítka položku upusťte.

#### **Gesta třemi prsty**

**Klepnutí**

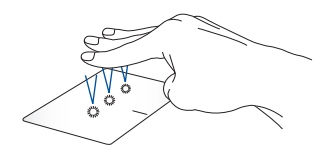

Klepnutím třemi prsty na touchpad spustíte funkci, kterou jste vybrali v Settings (Nastavení).

#### **Přejetí doleva/doprava**

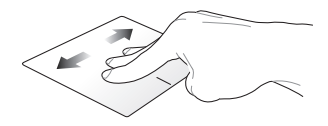

Pokud jste otevřeli více aplikací, pro přepínání mezi těmito aplikacemi přejeďte třemi prsty doleva nebo doprava.

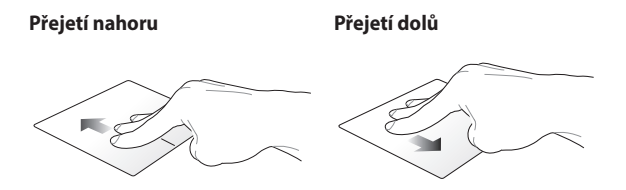

Přejetím nahoru zobrazíte přehled Přejetím dolů zobrazíte plochu. všech aktuálně otevřených aplikací.

### **Gesta čtyřmi prsty**

#### **Klepnutí**

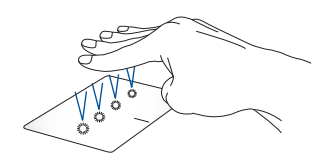

Klepnutím čtyřmi prsty na touchpad spustíte funkci, kterou jste vybrali v Settings (Nastavení).

### **Použití klávesnice**

### **Klávesové zkratky**

Klávesové zkratky na klávesnici notebooku lze spustit následujícími příkazy:

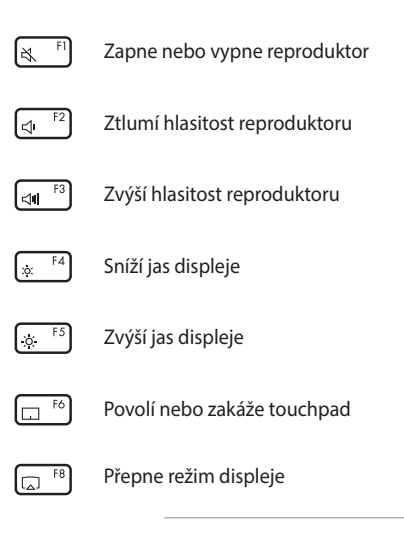

**POZNÁMKA:** Ujistěte se, že máte k notebooku připojený druhý displej.

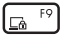

Aktivuje funkci Lock screen (Zamknout obrazovku)

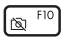

Zapne nebo vypne kameru

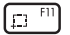

Aktivuje nástroj pro snímání obrazovky

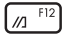

Spustí MyASUS

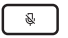

Zapne nebo vypne mikrofon

### **Funkční klávesy**

Stisknutím  $\left| f_n \right| + \left| \right|$  esc  $\left|$  povolíte nebo zakážete funkční klávesy. Pokud jsou funkční klávesy povolené, můžete klávesové zkratky povolit podržením  $\left| \begin{array}{c} f_n \\ h_n \end{array} \right|$  spolu s klávesami v horní řadě.

### **Klávesy Windows**

Na klávesnici vašeho notebooku se nachází dvě speciální klávesy Windows, jak je uvedeno níže:

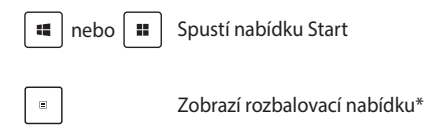

*\* U vybraných modelů*

## **Otočení panelu s displejem**

Displej s panelem notebooku lze otočit až o 360 stupňů. Panel displeje můžete nastavit, jak je znázorněno níže.

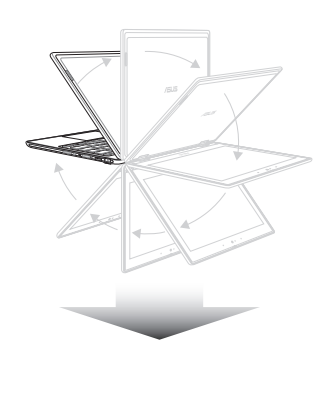

Otočení o 360 stupňů

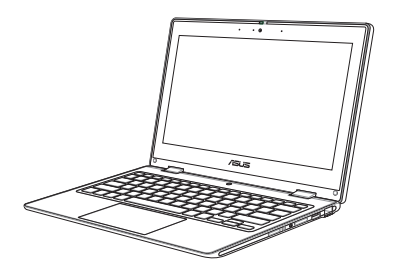

Režim Notebook

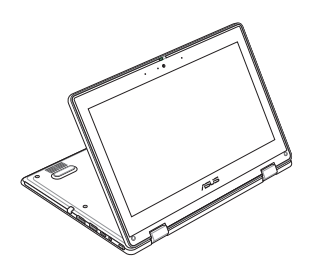

Režim Stojan

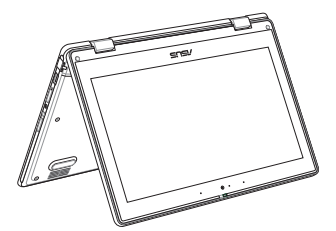

Režim Stan

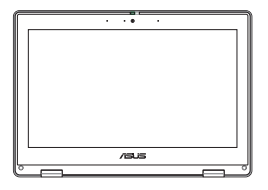

Režim Tablet

**POZNÁMKA:** Při otáčení obrazovky do režimu Stojan, Stan a Tablet se deaktivuje klávesnice a touchpad.

# *Kapitola 3: Práce s Windows*

### **Začínáme poprvé**

Při prvním spuštění vašeho notebooku se zobrazí řada obrazovek, které vás provedou konfigurací operačního systému Windows. Při konfiguraci následujících základních položek postupujte podle pokynů na obrazovce:

- Přizpůsobení
- Připojení k internetu
- Nastavení
- Váš účet

Po konfiguraci základních položek pokračuje systém Windows v instalaci aplikací a preferovaných nastavení. Během nastavování zajistěte, aby byl váš notebook stále napájený. Po dokončení nastavení se zobrazí Desktop (Plocha).

> **POZNÁMKA:** Snímky obrazovky v této kapitole mají pouze informativní charakter.

### **Nabídka Start**

Nabídka Start je hlavní bránou k programům, aplikacím Windows, složkám a nastavení vašeho notebooku. Pomocí nabídky Start můžete provádět následující běžné činnosti:

- Spouštět programy nebo aplikace Windows
- Otevírat běžně používané programy nebo aplikace Windows
- Upravovat nastavení vašeho notebooku
- Získat pomoc s operačním systémem Windows
- Vypnout váš notebook
- Odhlásit se z Windows nebo přepnout na jiný uživatelský účet

### **Spouštění nabídky Start**

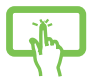

Klepněte na ikonu Start na ploše.

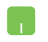

Umístěte kurzor myši nad ikonu Start na ploše a klikněte na ni.

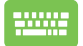

Stiskněte klávesu s logem Windows na klávesnici.

### **Otvírání programů z nabídky Start**

Jedním z nejčastějších použití nabídky Start je otevření programů nainstalovaných ve vašem notebooku.

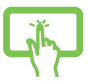

Klepnutím na program jej spusťte.

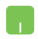

Umístěte kurzor myši nad program a poté jej kliknutím spusťte.

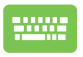

Pomocí kláves se šipkami procházejte programy.

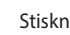

Stiskněte | enter pro spuštění.

### **Aplikace Windows**

**POZNÁMKA:** Některé aplikace systému Windows vyžadují, abyste se před úplným spuštěním přihlásili k účtu Microsoft.

### **Spouštění aplikací Windows z nabídky Start**

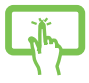

Klepnutím na aplikaci ji spustíte.

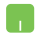

Umístěte kurzor myši nad aplikaci a poté ji kliknutím spusťte.

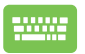

Pomocí kláves se šipkami procházejte aplikace.

Stisknutím  $\left| \begin{array}{c} \text{error} \\ \text{error} \end{array} \right|$  spustíte aplikaci.

### **MyASUS Splendid**

MyASUS Splendid zajišťuje, aby všechny panely displeje ASUS měly stejné a přesné barvy. Kromě režimu Normal (Normální) můžete nastavení displeje upravit výběrem režimu Vidid (Živost), Eye Care (Péče o oči) nebo Manual (Ruční).

- **• Normální:** Díky možnostem korekce hodnot Gamma (Gama) a Color temperature (Teplota barev) je obrazový výstup z panelu co nejblíže tomu, co vaše oko přirozeně vidí. U modelů s panely OLED je tento režim v souladu s certifikací TÜV Low Blue Light.
- **• Vivid (Živost):** Tento režim umožňuje nastavit sytost obrazu, takže je živější a sytější.
- **• Manual (Ruční):** Tento režim umožňuje přizpůsobit hodnotu teploty barev vašim osobním potřebám v rozsahu od -50 do +50.
- **• Eye Care (Oční péče):** Tento režim snižuje vyzařování modrého světla až o 30 % a pomáhá chránit vaše oči.

Úroveň 1–5: Čím vyšší úroveň, tím více se sníží emise modrého světla. Pro modely s LCD panely je úroveň 5 optimalizovaným nastavením a je v souladu s certifikací TÜV Low Blue Light.

Technologie Flicker-free odstraňuje primární příčinu blikání monitoru a efektivně snižuje únavu zraku.

**POZNÁMKA:** Povolte možnost **HDR** v nabídce **Settings (Nastavení)** > **System (Systém)** > **Display (Displej)** pro lepší zážitek ze sledování s vaším OLED panelem (u vybraných modelů) a je to v souladu s certifikací TÜV Flicker Free.

Viz následující tipy ke zmírnění namáhání očí:

- Při dlouhé pracovní době si od displeje chvíli oddychněte. Doporučuje se udělat si krátkou přestávku (nejméně 5 minut) po přibližně 1 hodině nepřetržité práce u počítače. Krátké a časté přestávky jsou účinnější než dlouhé přestávky.
- Abyste minimalizovali namáhání očí a suchost očí, pravidelně odpočívejte zaostřením pohledu na předměty, které jsou daleko.
- Pro snížení namáhání očí opakujte následující cvičení:
	- (1) Opakovaně se dívejte nahoru a dolů
	- (2) Pomalu otáčejte očima
	- (3) Pohybujte očima diagonálně

Pokud namáhání očí přetrvává, poraďte se se svým lékařem.

• Vysoce energetické modré světlo může vést k namáhání očí a AMD (Age-Related Macular Degeneration (Věkem podmíněná makulární degenerace)). Filtr modrého světla snižuje škodlivé modré světlo o 30 % (max.), aby se zabránilo CVS (Computer Vision Syndrome (Syndrom počítačového vidění)).

## **Připojení k bezdrátovým sítím**

### **Wi-Fi**

Přistupujte k e-mailům, surfujte po internetu a sdílejte aplikace prostřednictvím sociálních sítí pomocí Wi-Fi připojení vašeho notebooku.

> **DŮLEŽITÉ! Airplane mode (režim V letadle)** tuto funkci zakáže. Před povolením připojení Wi-Fi notebooku se ujistěte, že je **Airplane mode (režim V letadle)** vypnutý.

### **Připojení Wi-Fi**

Připojte svůj notebook k síti Wi-Fi pomocí následujících kroků:

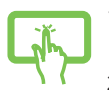

- 1. Pro povolení Wi-Fi klikněte/klepněte na ikonu **Wi-Fi** z hlavního panelu.
- 2. Ze seznamu dostupných Wi-Fi připojení vyberte přístupový bod.

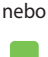

3. Výběrem možnosti **Connect (Připojit)** spusťte síťové připojení.

> **POZNÁMKA:** Pro aktivaci připojení Wi-Fi můžete být vyzváni k zadání bezpečnostního klíče.

### **Bluetooth**

Technologii Bluetooth můžete použít k usnadnění bezdrátového přenosu dat s jinými zařízeními, která tuto technologii podporují.

> **DŮLEŽITÉ! Airplane mode (režim V letadle)** tuto funkci zakáže. Před povolením připojení Bluetooth notebooku se ujistěte, že je **Airplane mode (režim V letadle)** vypnutý.

### **Párování s jinými zařízeními s podporou Bluetooth**

Abyste mohli přenášet data, musíte svůj notebook spárovat s jinými zařízeními s funkcí Bluetooth. Připojte svá zařízení pomocí následujících kroků:

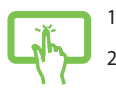

- 1. Spusťte **Settings (Nastavení)** z nabídky Start.
- 2. Vyberte položky **Devices (Zařízení)** > **Bluetooth** k vyhledávání zařízení s funkcí Bluetooth. (*pro Windows 10*)

nebo

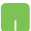

Vyberte možnost **Bluetooth & devices (Bluetooth a zařízení)** > **Add device (Přidat zařízení)** k vyhledávání zařízení s podporou Bluetooth. (*pro Windows 11*)

3. Vyberte zařízení ze seznamu pro spárování vašeho notebooku se zařízením.

> **POZNÁMKA:** U některých zařízení s funkcí Bluetooth můžete být vyzváni, abyste zadali přístupový kód vašeho notebooku.

### **Airplane mode (režim V letadle)**

Airplane mode (režim V letadle) zakáže bezdrátovou komunikaci, což vám umožní bezpečně používat svůj notebook během letu.

> **POZNÁMKA:** Ohledně možností používání notebooku v letadle a možnosti využití služeb kontaktujte leteckého dopravce.

#### **Zapnutí/vypnutí Airplane mode (režimu V letadle)**

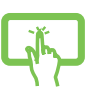

- 1. Spusťte **Action Center (Centrum akcí)** z hlavního panelu.
- nebo
	-
- 2. Kliknutím/klepnutím na ikonu **Airplane mode (režim V letadle)** povolíte nebo zakážete Airplane mode (režim V letadle).

## **Připojení ke kabelovým sítím**

Pomocí portu sítě LAN vašeho notebooku se můžete také připojit ke kabelovým sítím, jako jsou místní sítě a širokopásmové připojení k internetu.

> **POZNÁMKA:** Podrobnosti vám sdělí váš poskytovatel internetových služeb (ISP) nebo správce sítě. Ti vám také pomohou při nastavení připojení k internetu.

### **Vypnutí vašeho notebooku**

Svůj notebook můžete vypnout jedním z následujících postupů:

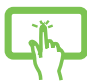

• Spusťte nabídku Start, vyberte ikonu napájení a poté proveďte normální vypnutí výběrem možnosti **Shut down (Vypnout)**.

nebo

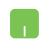

• Na přihlašovací obrazovce vyberte ikonu napájení a poté vyberte možnost **Shut down (Vypnout)**.

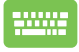

Stisknutím tlačítka  $\|\cdot\|_+$   $\leftarrow$  spustíte funkci

Shut Down Windows (Vypnout Windows). V rozevíracím seznamu vyberte možnost **Shut down (Vypnout)** a potom vyberte možnost **OK**.

• Pokud notebook přestane reagovat, stiskněte a přidržte tlačítko napájení alespoň čtyři (4) sekundy, dokud se notebook nevypne.

### **Uvedení vašeho notebooku do režimu spánku**

Uvedení vašeho notebooku do Sleep mode (režimu spánku):

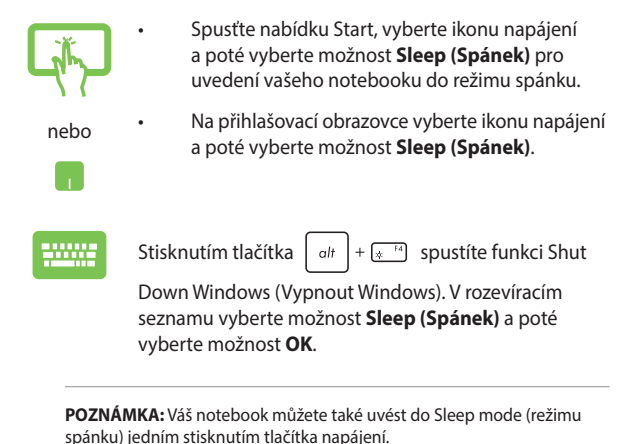

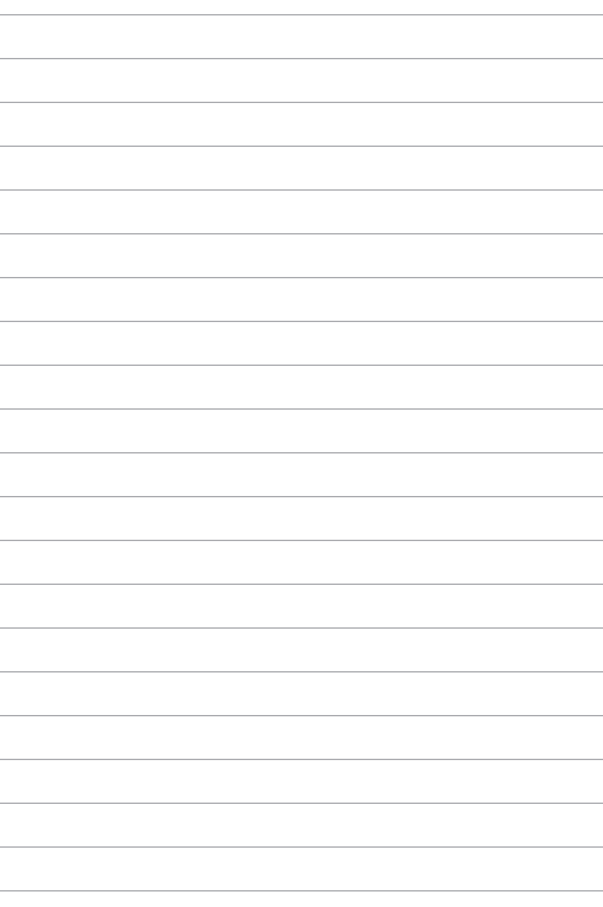

# *Kapitola 4: Automatický test při spuštění počítače (POST)*

### **Automatický test při spuštění počítače (POST)**

POST (Power-On Self-Test) je série softwarově řízených diagnostických testů, které se spustí při zapnutí nebo restartu vašeho notebooku. Software, kterým se řídí POST, je nainstalován jako trvalá součást architektury notebooku.

### **Použití POST pro přístup k systému BIOS a funkci Troubleshoot (Odstraňování potíží)**

Během POST můžete přistupovat k nastavení systému BIOS nebo pomocí funkčních kláves vašeho notebooku spouštět možnosti řešení problémů. Další informace naleznete níže.

### **BIOS**

Systém BIOS (Basic Input and Output System) ukládá v notebooku nastavení hardwaru systému, která jsou potřebná pro spuštění systému.

Výchozí nastavení systému BIOS platí pro většinu podmínek vašeho notebooku. Neměňte výchozí nastavení systému BIOS s výjimkou následujících okolností:

- Během zavádění operačního systému se na obrazovce zobrazí chybové hlášení a požádá vás o spuštění nastavení systému BIOS.
- Nainstalovali jste novou systémovou komponentu, která vyžaduje další nastavení nebo aktualizace systému BIOS.

**VAROVÁNÍ!** Použití nevhodných nastavení systému BIOS může mít za následek nestabilitu systému nebo selhání zavádění operačního systému. Důrazně doporučujeme změnit nastavení systému BIOS pouze za pomoci vyškoleného servisního personálu.

### **Přístup k systému BIOS**

Restartuite svůj notebook a poté během POST stiskněte .  $\Box$ 

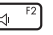

### **Obnovení systému**

Pomocí možností obnovení v notebooku můžete systém obnovit do původního stavu nebo jednoduše obnovit jeho nastavení, a zlepšit tak ieho výkon.

#### **DŮLEŽITÉ!**

- **•** Před provedením jakékoli možnosti obnovení v notebooku zálohujte všechny své datové soubory.
- **•** Poznamenejte si důležitá přizpůsobená nastavení, jako jsou nastavení sítě, uživatelská jména a hesla, abyste se vyhnuli ztrátě dat.
- **•** Před resetováním systému se ujistěte, že je notebook připojen ke zdroji napájení.

Systém Windows vám umožňuje provést některou z následujících možností obnovení:

**• Keep my files (Ponechat mé soubory)** – Tato možnost umožňuje obnovit váš notebook bez ovlivnění osobních souborů (fotografie, hudba, videa, dokumenty).

Pomocí této možnosti můžete obnovit výchozí nastavení vašeho notebooku a odstranit další nainstalované aplikace.

**• Remove everything (Odstranit vše)** – Tato možnost resetuje váš notebook do továrního nastavení. Před provedením této možnosti musíte zálohovat svá data.

- **• Advanced startup (Pokročilé spuštění)**  Pomocí této možnosti můžete v notebooku provádět další možnosti pokročilého obnovení, jako například:
	- Použití jednotky USB, síťového připojení nebo disku DVD pro obnovení systému Windows ke spuštění vašeho notebooku.
	- Použití funkce **Troubleshoot (Odstraňování potíží)** a povolení některé z těchto pokročilých možností obnovení: Startup Repair (Oprava spouštění systému), Uninstall Updates (Odinstalovat aktualizace), Startup Settings (Nastavení spouštění), UEFI Firmware Settings (Nastavení firmwaru UEFI), Command Prompt (Příkazový řádek), System Restore (Obnovení systému) a System Image Recovery (Obnovení z bitové kopie systému).

### **Provedení možnosti obnovení**

Chcete-li získat přístup k některé z dostupných možností obnovení vašeho notebooku a použít ji, postupujte podle následujících kroků.

1. Spusťte **Settings (Nastavení)** > **Update and security (Aktualizace a zabezpečení)**. (*pro Windows 10*)

> Spusťte **Settings (Nastavení)** > **System (Systém)** > **Recovery (Obnovení)**. (*pro Windows 11*)

2. Vyberte možnost obnovení, kterou chcete provést.

# *Tipy a odpovědi na časté dotazy*

## **Užitečné tipy pro váš notebook**

Pro zajištění optimálního využívání notebooku, udržování výkonu systému a zajištění bezpečnosti všech vašich dat se můžete řídit následujícími užitečnými tipy:

- Pravidelně aktualizujte operační systém Windows tak, aby bylo zajištěno nejaktuálnější nastavení zabezpečení aplikací.
- Aktualizujte nástroj MyASUS, abyste zajistili, že máte všechna nejnovější nastavení pro exkluzivní aplikace, ovladače a utility značky ASUS.
- Svá data chraňte pravidelně aktualizovaným antivirovým softwarem.
- Pokud možno se vyhýbejte nucenému vypínání notebooku.
- Data vždy zálohujte a pravidelně vytvářejte záložní data na externím paměťovém zařízení.
- Nebudete-li notebook delší dobu používat, nabijte baterii na 50 %, potom notebook vypněte a odpojte napájecí adaptér.
- Pokud k napájení notebooku pravidelně používáte síťové napájení, v nabídce MyASUS vyberte u položky Battery Health Charging (Nabíjení s ohledem na životnost baterie) režim Balanced (Vyváženo).
- Před resetováním notebooku odpojte všechna externí zařízení a připravte si následující položky:
	- Klíč produktu k operačnímu systému a dalším nainstalovaným aplikacím
	- Zálohovaná data
	- Přihlašovací jméno a heslo
	- Údaje pro připojení k Internetu
- Navštivte naši stránku podpory, kde naleznete řešení problémů a odpovědi na nejčastější dotazy https://www.asus.com/cz/support.

### **Odpovědi na časté dotazy o hardwaru**

#### **1. Při vypnutí notebooku se na displeji zobrazí černá, někdy barevná, tečka. Jak postupovat?**

Ačkoli se tyto tečky na displeji běžně zobrazují, nemají žádný negativní vliv na systém. Pokud se případ opakuje a zásadně omezuje výkon systému, poraďte se s autorizovaným servisním střediskem ASUS.

#### **2. Barva a jas nejsou na panelu s displejem zobrazeny rovnoměrně. Jak to lze opravit?**

Barva a jas panelu s displejem mohou být ovlivněny úhlem a aktuální polohou notebooku. Jas a barevný tón notebooku se mohou rovněž lišit podle modelu. Vzhled panelu s displejem můžete upravit funkčními klávesami nebo v nastavení zobrazení operačního systému.

#### **3. Jak lze maximalizovat životnost baterie notebooku?**

Můžete vyzkoušet některé z následujících doporučení:

- Upravte jas displeje funkčními klávesami.
- Nepoužíváte-li žádné připojení Wi-Fi, přepněte systém do **Airplane mode (režimu V letadle)**.
- Odpojte nepoužívaná zařízení USB.
- Ukončete nepoužívané aplikace, zejména takové, které využívají příliš mnoho systémové paměti.

#### **4. Indikátor nabíjení baterie nesvítí. Co se stalo?**

- Zkontrolujte správné připojení napájecího adaptéru nebo baterie. Můžete rovněž zkusit odpojit napájecí adaptér nebo baterii, počkat jednu minutu a potom je znovu připojit k elektrické zásuvce a k notebooku.
- Pokud problém přetrvává, požádejte o pomoc nejbližší servisní středisko ASUS.

#### **5. Proč nefunguje touchpad?**

Touchpad aktivujte stisknutím tlačítka  $\Box$ <sup>16</sup>.

#### **6. Proč není při přehrávání zvukových souborů a videa slyšet zvuk z reproduktorů notebooku?**

Můžete vyzkoušet některé z následujících doporučení:

- Zvyšte hlasitost reproduktoru stisknutím tlačítka  $\sqrt{3}$
- Zkontrolujte, zda reproduktory nejsou ztlumené.
- Zkontrolujte, zda není k notebooku připojen konektor sluchátek, a případně jej odpojte.

**7. Co dělat v případě ztráty napájecího adaptéru notebooku, nebo když přestane fungovat baterie?**

Požádejte o pomoc nejbližší servisní středisko ASUS.

#### **8. Nelze správně používat klávesy notebooku, protože kurzor se neustále pohybuje. Jak postupovat?**

Při psaní na klávesnici se nesmí nic náhodně dotýkat touchpadu ani na něj tlačit. Touchpad můžete také deaktivovat stisknutím

tlačítka <sub>[1</sub><sup>F6</sup>].
# **Odpovědi na časté dotazy o softwaru**

**1. Po zapnutí notebooku indikátor napájení svítí, ale na obrazovce se nic nezobrazuje. Jak to lze opravit?**

Můžete vyzkoušet některé z následujících doporučení:

- Vypnutí notebooku vynutíte stisknutím a podržením tlačítka napájení alespoň na čtyři (4) sekundy. Zkontrolujte, zda je správně připojen napájecí adaptér a baterie, a potom zapněte notebook.
- Pokud problém přetrvává, požádejte o pomoc nejbližší servisní středisko ASUS.

#### **2. Jak postupovat, když se na displeji zobrazí tato zpráva: "Vyjměte disk nebo jiná média. Restartujte stisknutím libovolné klávesy."?**

Můžete vyzkoušet některé z následujících doporučení:

- Odpojte všechna připojená zařízení USB a potom notebook restartujte.
- Vyjměte veškeré optické disky ponechané v optické jednotce a potom restartujte.
- Pokud problém přetrvává, pravděpodobně došlo k potížím s pamětí notebooku. Požádejte o pomoc nejbližší servisní středisko ASUS.

#### **3. Zavádění operačního systému do notebooku je pomalejší než obvykle a operační systém má prodlevy. Jak to lze opravit?**

Odstraňte nedávno nainstalované aplikace nebo aplikace, které nebyly obsaženy v balíčku s operačním systémem, a potom systém restartujte.

#### **4. Nelze zavést operační systém notebooku. Jak to lze opravit?**

Můžete vyzkoušet některé z následujících doporučení:

- Odpojte všechna zařízení připojená k notebooku a potom restartujte systém.
- Pokud problém přetrvává, požádejte o pomoc nejbližší servisní středisko ASUS.

#### **5. Proč nelze notebook probudit z režimu spánku?**

- Pro obnovu do posledního funkčního stavu je třeba stisknout tlačítko napájení.
- Baterie systému je pravděpodobně zcela vybitá. Připojte napájecí adaptér k notebooku a k elektrické zásuvce a stiskněte tlačítko napájení.

#### **6. Podporuje můj notebook kartu eSIM? Pokud ano, jak lze kartu eSIM v notebooku aktivovat?**

Podrobné pokyny pro aktivaci karty eSIM najdete na webu https://www.asus.com/cz/support/FAQ/1048158/.

Abyste zjistili, zda notebook podporuje kartu eSIM, postupujte podle kroků na webové stránce a zjistěte, zda se po provedení kroku 3 zobrazí možnost "eSIM". Pokud notebook kartu eSIM podporuje, připojte jej podle zbývajících kroků k mobilní síti pomocí profilu eSIM.

Pokyny pro odstraňování dalších problémů najdete na webu https://www.asus.com/cz/support/FAQ/1045091/.

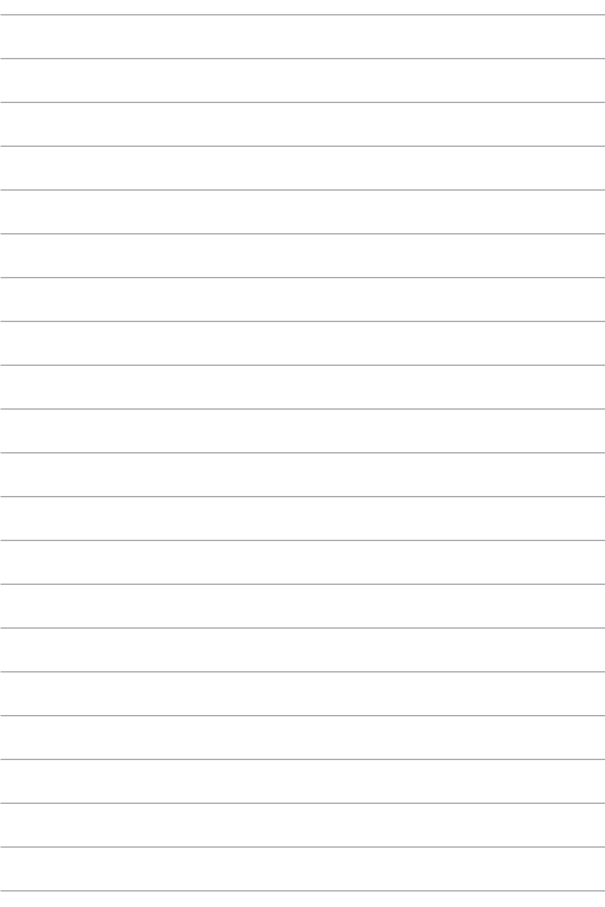

# *Přílohy*

## **Prohlášení Federální komunikační komise (FCC) o rušení**

Toto zařízení vyhovuje Části 15 předpisů FCC. Provoz zařízení podléhá následujícím dvěma podmínkám:

- Toto zařízení nesmí způsobovat škodlivé rušení.
- Toto zařízení musí přijmout veškeré přijaté rušení, včetně rušení, které by mohlo způsobit nežádoucí činnost.

Toto zařízení bylo testováno a bylo shledáno, že vyhovuje omezením pro digitální zařízení třídy B, dle části 15 pravidel Federální komunikační komise (FCC). Tato omezení jsou navržena tak, aby zajišťovala přiměřenou ochranu proti nežádoucímu rušení při normální instalaci. Toto zařízení generuje, používá a může vyzařovat energii na radiové frekvenci a pokud není instalováno a používáno podle pokynů, může rušit rozhlasovou/radiovou komunikaci. V žádném případě však není možné zaručit, že v určité konkrétní situaci k rušení nedojde. Pokud toto zařízení způsobuje škodlivé rušení příjmu rozhlasu nebo televize, což lze zjistit tak, že zařízení vypnete a zapnete, uživateli doporučujeme zkusit odstranit rušení pomocí jedné nebo několika z následujících metod:

- Otočit nebo přemístit přijímací anténu.
- Zvětšit odstup mezi zařízením a přijímačem.
- Připojit zařízení do zásuvky na jiném okruhu, než do kterého je připojen přijímač.
- Poradit se s dodavatelem nebo zkušeným rozhlasovým/TV technikem.

**VAROVÁNÍ!** Je nutné použít stíněný napájecí kabel, aby byly splněny vyzařovací limity FCC a aby se zabránilo rušení blízkých rozhlasových a televizních přijímačů. Je nezbytné používat pouze dodaný napájecí kabel. Pro připojení vstupních a výstupních zařízení k tomuto zařízení používejte jen stíněné kabely. Upozorňujeme, že změny nebo úpravy výslovně neschválené úřadem odpovědným za shodu mohou vést k odebrání vašeho oprávnění používat toto zařízení.

(Přetištěno z Federálního zákoníku č. 47, část 15.193, 1993. Washington DC: Úřad federálního registrátora, Správa národních archívů a záznamů, tiskový úřad vlády USA.)

#### **Informace o vystavení radiofrekvenčním polím dle komise FCC**

Toto zařízení vyhovuje státním předpisům pro vystavení rádiovým vlnám. Toto digitální zařízení bylo zkonstruováno a vyrobeno tak, aby nepřekračovalo limity vystavení rádiovým (RF) vlnám stanovené Federální komunikační komisí vlády USA. Tato norma vlivu vystavení používá jako měrnou jednotku měrný absorbovaný výkon (SAR, Specific Absorption Rate). Limit SAR dle komise FCC je 1,6 W/kg. Testy SAR se provádějí ve standardních polohách používání schválených komisí FCC a při vysílání na konkrétní výkon na různých kanálech. Komise FCC použití tohoto zařízení schválila, přičemž všechny uvedené úrovně SAR byly vyhodnoceny v souladu se směrnicemi pro vystavení radiofrekvenčním polím komise FCC. Informace o SAR k tomuto zařízení jsou uvedeny v záznamech komise FCC a lze je nalézt v sekci Display Grant na webu www.fcc.gov/oet/ea/fccid.

# **Bezpečnostní informace UL**

Požadováno pro UL 1459 pro telekomunikační (telefonní) zařízení, která se mají elektricky připojit k telekomunikační síti s provozním napětím k zemi do 200 V max., 300 V mezi špičkami, a 105 V rms, a instalovat nebo používat v souladu s Národním elektrickým zákoníkem (NFPA 70).

Při používání modemu spolu s notebookem je vždy nutné dbát na základní bezpečnostní opatření, aby se snížilo nebezpečí požáru, úrazu elektrickým proudem a zranění osob; k opatřením patří:

- Tento notebook NEPOUŽÍVEJTE v blízkosti vody, např. blízko vany, umývadla, dřezu nebo nádoby na prádlo, ve vlhkém suterénu nebo poblíž bazénu.
- Tento notebook NEPOUŽÍVEJTE za bouřky s blesky. Existuje riziko zásahu elektrickým proudem.
- Tento notebook NEPOUŽÍVEJTE v blízkosti úniku plynu.

Požadováno pro UL 1642 o primárních (nedobíjitelných) a sekundárních (dobíjitelných) lithiových baterií použitých jako zdroj napájení ve výrobcích. Tyto baterie obsahují kovové lithium nebo lithiovou slitinu nebo ionty lithia a mohou se skládat z jednoho elektrochemického článku nebo dvou či více článků připojených sériově, paralelně nebo obojím způsobem, které převádějí chemickou energii na elektrickou pomocí nevratné nebo vratné chemické reakce.

- NEODHAZUJTE baterii notebooku do ohně, může dojít k výbuchu. Zjistěte si, zda místní předpisy obsahují speciální pokyny k likvidaci. Snížíte tím riziko popálení nebo poranění výbuchem.
- NEPOUŽÍVEJTE napájecí adaptéry ani baterie z jiných zařízení. Snížíte tím riziko popálení nebo poranění výbuchem. Používejte pouze napájecí adaptéry certifikované UL nebo baterie dodané výrobcem nebo autorizovanými prodejci.

## **Bezpečnostní požadavky na napájení**

Výrobky se jmenovitým proudem do 6 A s hmotností přes 3 kg musejí používat schválené napájecí kabely alespoň s tímto průřezem: H05VV-F, 3G, 0,75 mm $^2$  nebo H05VV-F, 2G, 0,75 mm<sup>2</sup>.

## **Poznámky k TV**

Poznámka pro technika provádějícího instalaci systému CATV – kabelová přípojka musí být uzemněná (ukostřená) v souladu s částí ANSI/NFPA 70 směrnice NEC (National Electrical Code), konkrétně s oddílem 820.93, Uzemnění vnějšího vodivého stínění koaxiálního kabelu – instalace musí obsahovat připojení stínění koaxiálního kabelu k uzemnění na vstupu do budovy.

#### **Informace o produktu Macrovision Corporation**

Tento výrobek je vybaven technologií chráněnou autorským právem, která je zabezpečená právním nárokem na určité patenty zapsané v USA a další práva spojená s duševním vlastnictvím vlastněná korporací Macrovision a dalšími. Použití technologii ochrany autorských práv podléhá schválení Macrovision Corporation a je určeno k domácímu použití a dalšímu omezenému obecenstvu, *pokud Macrovision Corporation neschválí něco jiného*. Zpětná analýza a zpětný překlad jsou zakázány.

#### **Prevence ztráty sluchu**

Abyste předešli poškození sluchu, vyvarujte se dlouhodobému poslechu hlasitého zvuku.

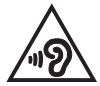

## **Severská opatření pro lithium (pro baterie lithium-ion)**

CAUTION! Danger of explosion if battery is incorrectly replaced. Replace only with the same or equivalent type recommended by the manufacturer. Dispose of used batteries according to the manufacturer's instructions. (English)

ATTENZIONE! Rischio di esplosione della batteria se sostituita in modo errato. Sostituire la batteria con un una di tipo uguale o equivalente consigliata dalla fabbrica. Non disperdere le batterie nell'ambiente. (Italian)

VORSICHT! Explosionsgefahr bei unsachgemäßen Austausch der Batterie. Ersatz nur durch denselben oder einem vom Hersteller empfohlenem ähnlichen Typ. Entsorgung gebrauchter Batterien nach Angaben des Herstellers. (German)

ADVARSELI! Lithiumbatteri - Eksplosionsfare ved fejlagtig håndtering. Udskiftning må kun ske med batteri af samme fabrikat og type. Levér det brugte batteri tilbage til leverandøren. (Danish)

VARNING! Explosionsfara vid felaktigt batteribyte. Använd samma batterityp eller en ekvivalent typ som rekommenderas av apparattillverkaren. Kassera använt batteri enligt fabrikantens instruktion. (Swedish)

VAROITUS! Paristo voi räjähtää, jos se on virheellisesti asennettu. Vaihda paristo ainoastaan laitevalmistajan sousittelemaan tyyppiin. Häyitä käytetty paristo valmistagan ohieiden mukaisesti. (Finnish)

ATTENTION! Danger d'explosion si la batterie n'est pas correctement remplacée. Remplacer uniquement avec une batterie de type semblable ou équivalent. recommandée par le fabricant. Jeter les batteries usagées conformément aux instructions du fabricant. (French)

ADVARSEL! Eksplosjonsfare ved feilaktig skifte av batteri. Benytt samme batteritype eller en tilsvarende type anbefalt av apparatfabrikanten. Brukte batterier kasseres i henhold til fabrikantens instruksjoner. (Norwegian)

標準品以外の使用は、危険の元になります。交換品を使用する場合、製造者 に指定されるものを使って下さい。製造者の指示に従って処理して下さい。 (Japanese)

ВНИМАНИЕ! При замене аккумулятора на аккумулятор иного типа возможно его возгорание. Утилизируйте аккумулятор в соответствии с инструкциями производителя. (Russian)

## **Prohlášení o shodě se směrnicí upravující vliv produktů na životní prostředí**

Společnost ASUS při vývoji a výrobě svých produktů dodržuje koncepci ekologického designu a zajišťujte, aby byl každý stupeň životnosti produktu ASUS v souladu s globálními předpisy na ochranu životního prostředí. Kromě toho společnost ASUS zveřejňuje příslušné informace podle zákonných požadavků.

Zásady zveřejňování informací na základě zákonných požadavků, které společnost ASUS dodržuje, jsou uvedeny na adrese http://csr.asus.com/Compliance.htm.

### **EU REACH a článek 33**

V souladu se směrnicí REACH (Registration, Evaluation, Authorisation, and Restriction of Chemicals) jsme na webu ASUS REACH http://csr.asus.com/english/REACH.htm zveřejnili chemické látky obsažené v našich produktech.

#### **EU RoHS**

Tento produkt splňuje Směrnici EU RoHS. Podrobnosti viz http://csr.asus.com/english/article.aspx?id=35.

# **Recyklační/sběrné služby společnosti ASUS**

Programy pro recyklaci a zpětný odběr použitých produktů společnosti ASUS vycházejí z našeho závazku dodržování nejvyšších standardů pro ochranu našeho životního prostředí. Věříme, že poskytováním těchto řešení našim zákazníkům umožníme odpovědně recyklovat naše produkty, baterie a další součásti a také obalové materiály.

Podrobné informace o recyklaci v různých regionech jsou uvedeny na adrese http://csr.asus.com/english/Takeback.htm.

#### **Směrnice o ekodesignu**

Evropská unie vyhlásila rámec pro nastavení požadavků pro ekodesign produktů spojených se spotřebou energie (2009/125/ES). Zvláštní prováděcí opatření slouží ke zlepšení vlivu na životní prostředí specifických produktů nebo napříč několika typy produktů. ASUS poskytuje informace o produktech na webové stránce CSR. Podrobnosti naleznete na adrese https://csr.asus.com/english/article.aspx?id=1555.

#### **Produkt s certifikací ENERGY STAR®**

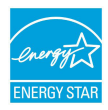

ENERGY STAR® je společný program agentury pro ochranu životního prostředí (U.S. Environmental Protection Agency) a ministerstva energetiky Spojených států amerických (U.S. Department of Energy), který nám všem pomáhá šetřit náklady a chránit životní prostředí používáním energeticky úsporných

produktů a postupů.

Všechny produkty ASUS s logem ENERGY STAR® splňují standard ENERGY STAR® a ve výchozí konfiguraci mají aktivovanou funkci řízení spotřeby. Monitor se po 10 minutách nečinnosti automaticky přepne do režimu spánku a počítač se po 30 minutách nečinnosti automaticky přepne do režimu spánku. Chcete-li počítač probudit, klikněte myší, stiskněte libovolnou klávesu na klávesnici nebo stiskněte tlačítko napájení.

Podrobné informace o řízení spotřeby a jeho přínosech pro životní prostředí naleznete na https://www.energystar.gov/powermanagement. Podrobné informace o společném programu ENERGY STAR® najdete na https://www.energystar.gov.

> **POZNÁMKA:** ENERGY STAR® NENÍ podporován u produktů se systémem FreeDOS a Linux.

#### **Produkty registrované v systému EPEAT**

Důležité ekologické informace ohledně produktů registrovaných v programu ASUS EPEAT (Electronic Product Environmental Assessment Tool) jsou k dispozici na adrese https://csr.asus.com/english/article.aspx?id=41. Podrobnosti o programu EPEAT a pokynech k nákupu naleznete na adrese www.epeat.net.

#### **Poznámka k izolaci**

**DŮLEŽITÉ!** K zajištění elektrické izolace a udržování elektrického zabezpečení je zařízení izolováno speciálním povlakem s výjimkou oblastí, kde jsou umístěny vstupní a výstupní porty.

# **Zjednodušené prohlášení o shodě EU**

Společnost ASUSTek Computer Inc. tímto prohlašuje, že toto zařízení splňuje základní požadavky a další příslušná ustanovení směrnice 2014/53/EU. Plné znění prohlášení o shodě EU je k dispozici na adrese https://www.asus.com/cz/support/.

V zemích uvedených v tabulce níže je provoz sítě Wi-Fi v pásmu 5 150 až 5 350 MHz povolen pouze ve vnitřních prostorech:

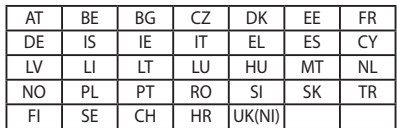

 $C \in$